# **使い方 編** Ver.1.4 ニプロハートラインの使い方 医療関係者向け

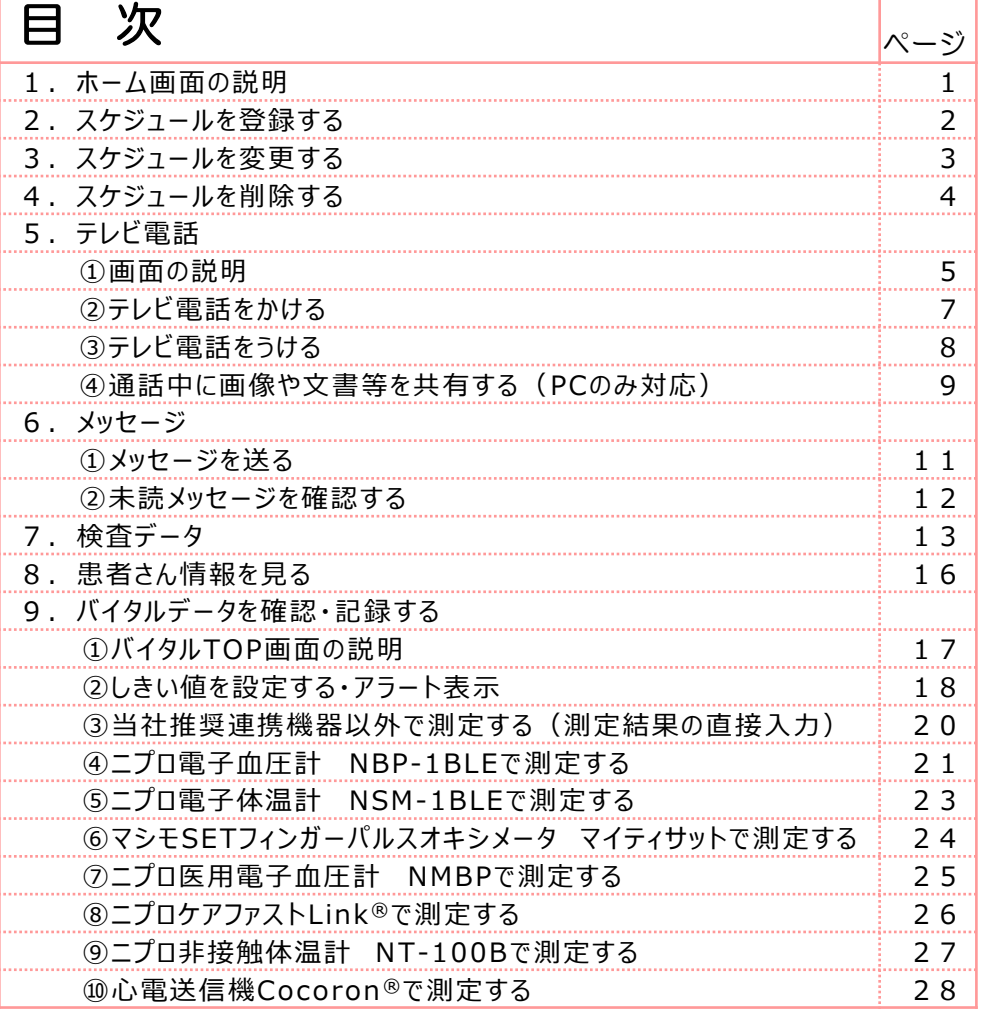

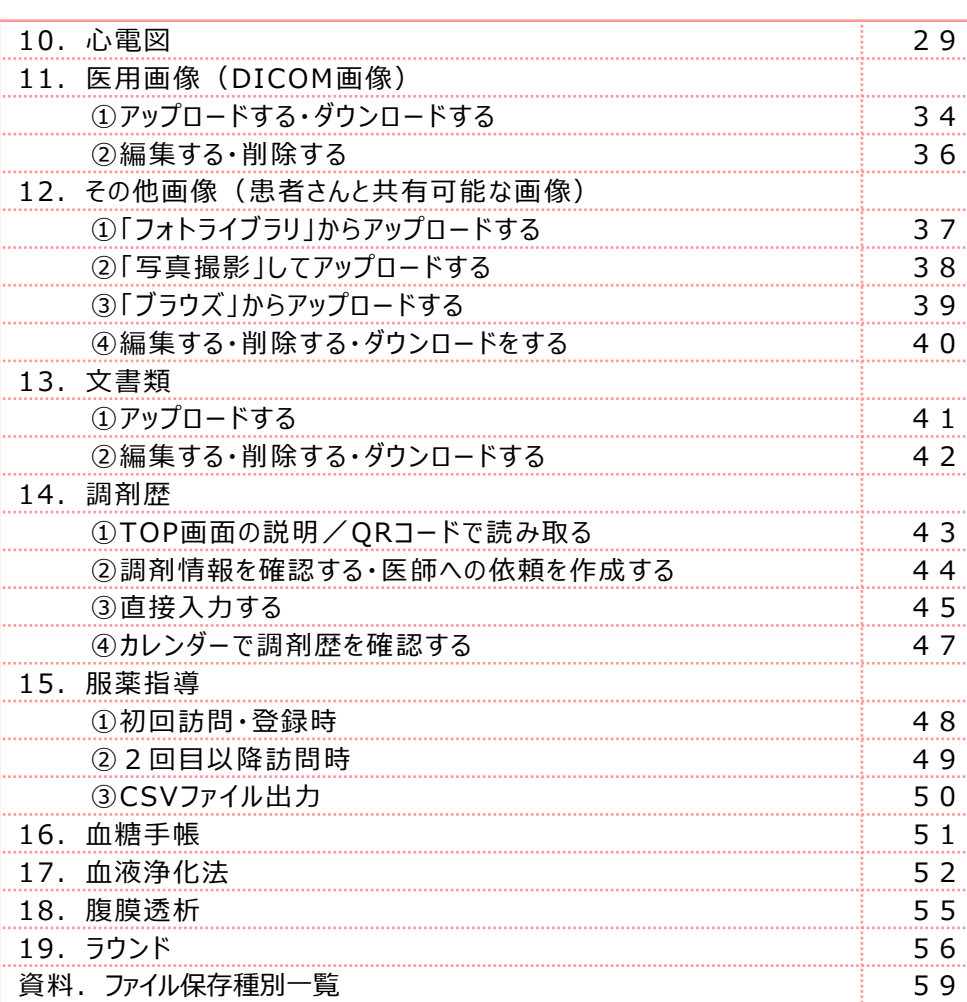

│準 備 編 │ │ 機 器 編 │ │ 使い方 編 │ 困ったときは

#### 1.ホーム画面の説明

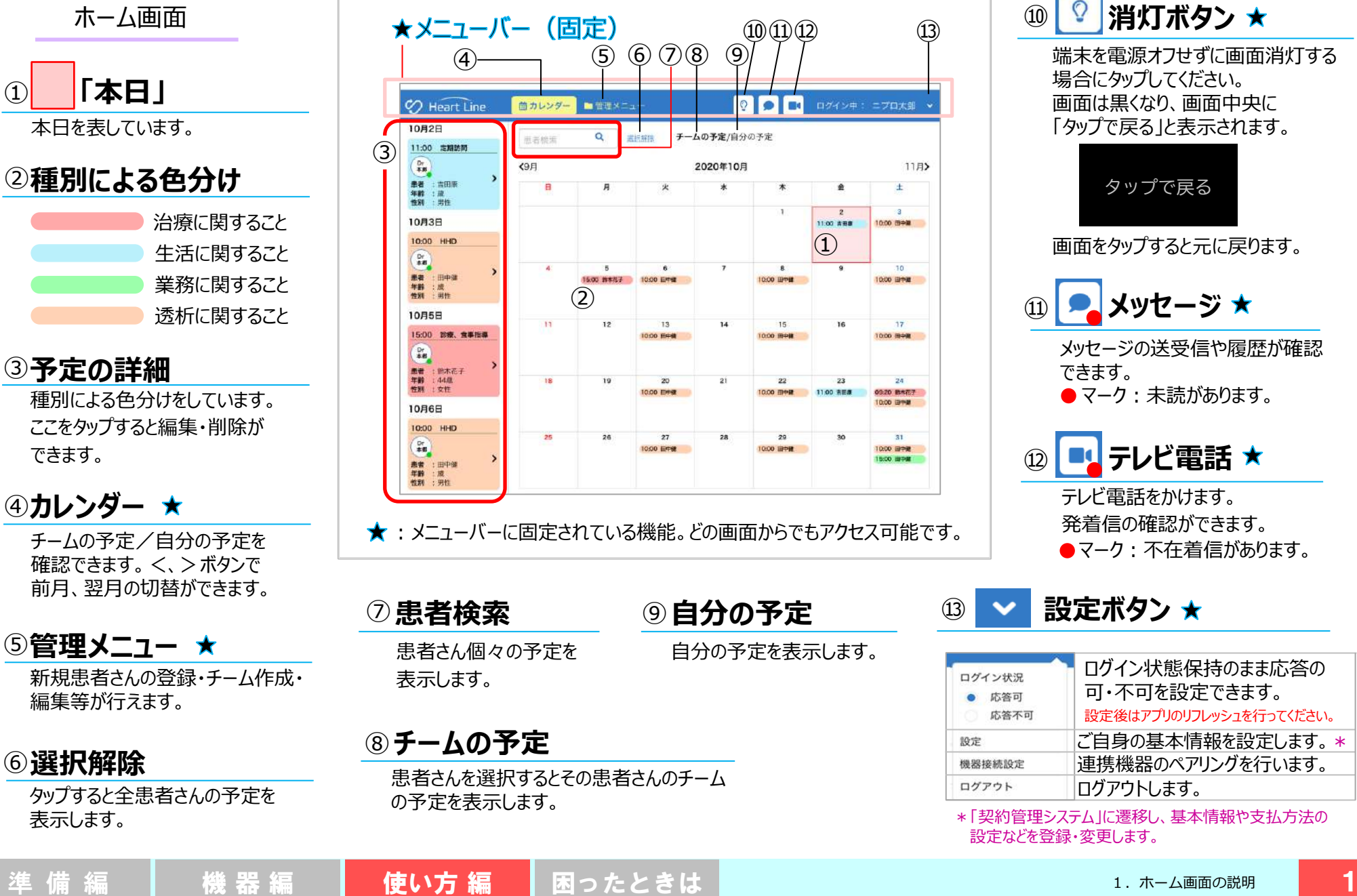

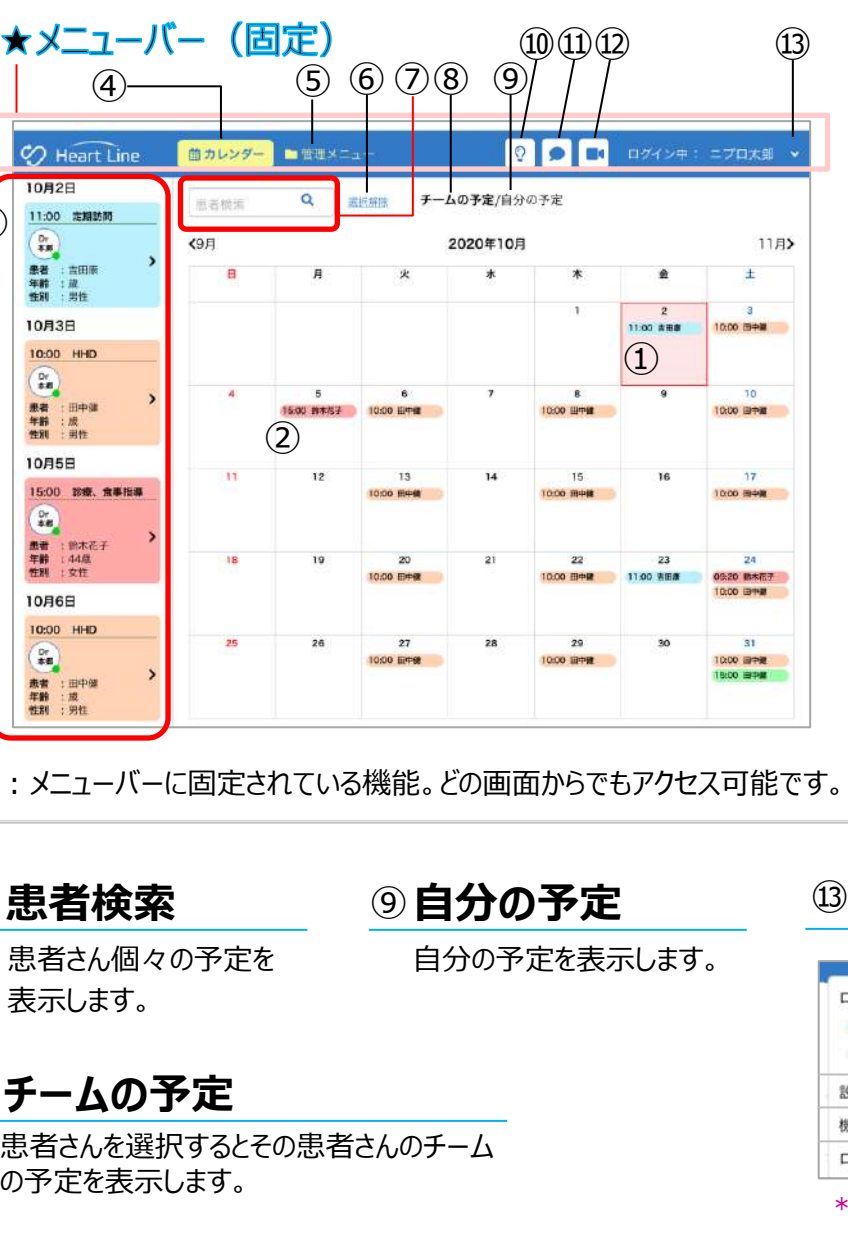

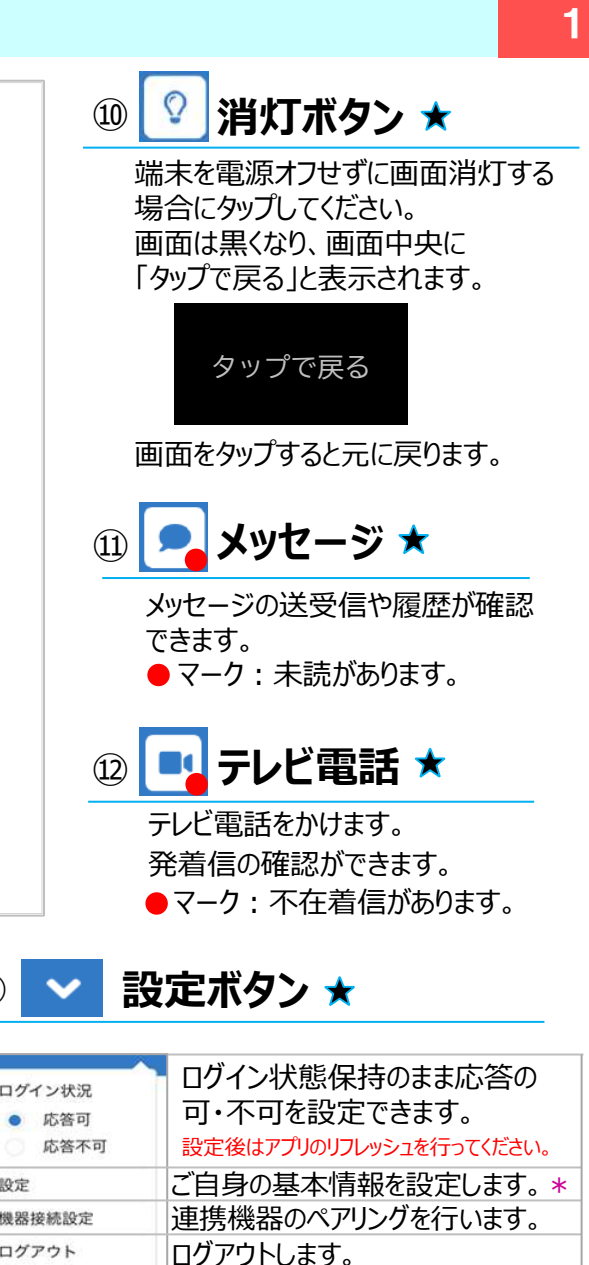

「契約管理システム」に遷移し、基本情報や支払方法の 設定などを登録・変更します。

#### 2. スケジュールを登録する

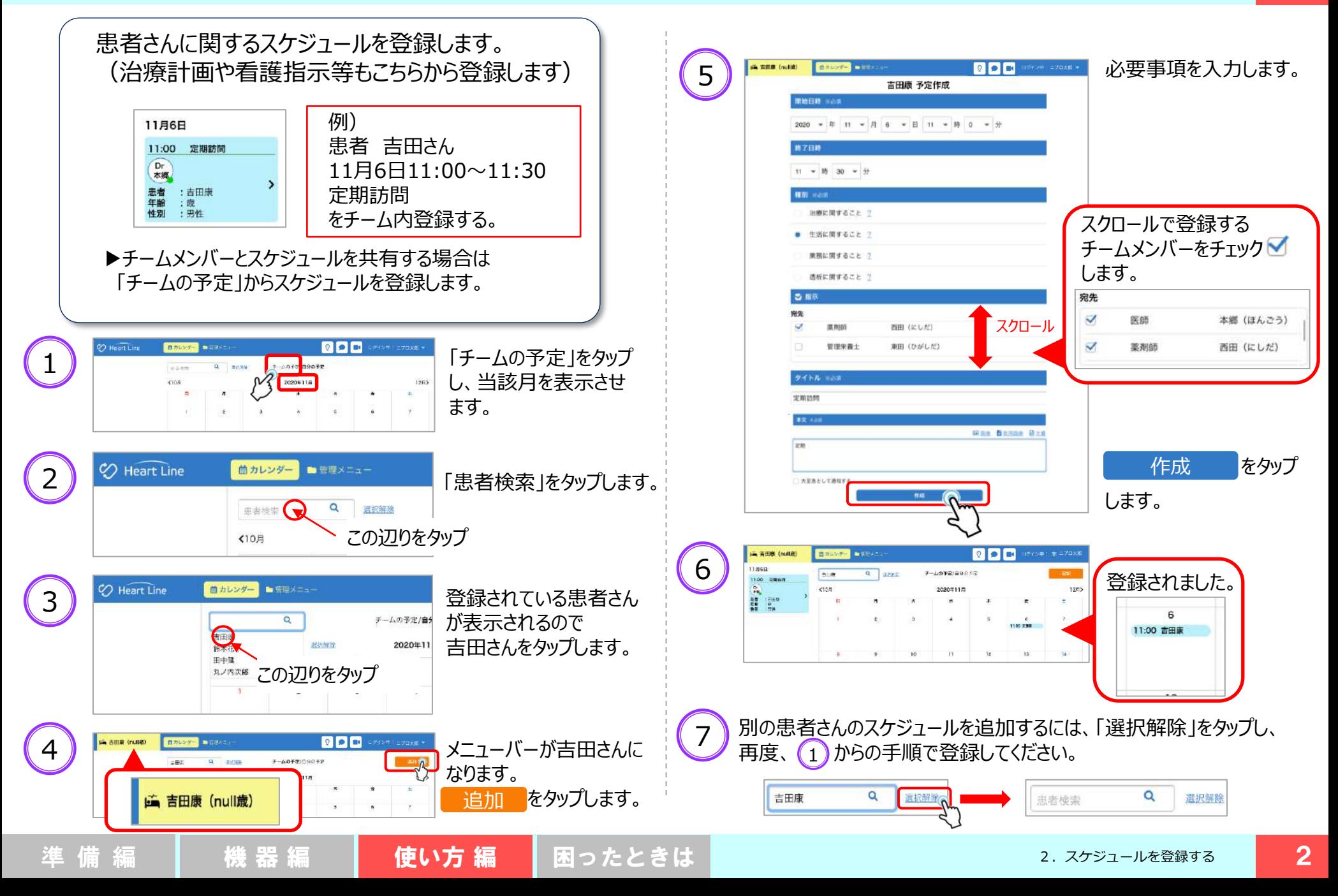

#### 3. スケジュールを変更する

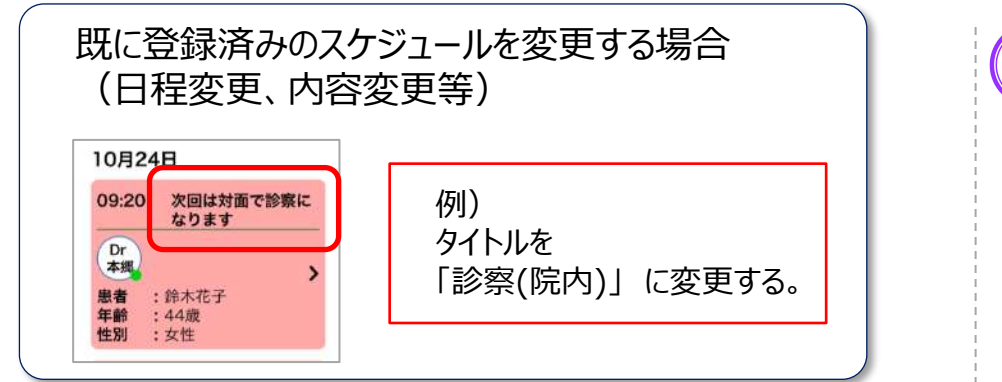

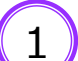

#### 変更したい予定の色部分をタップします。

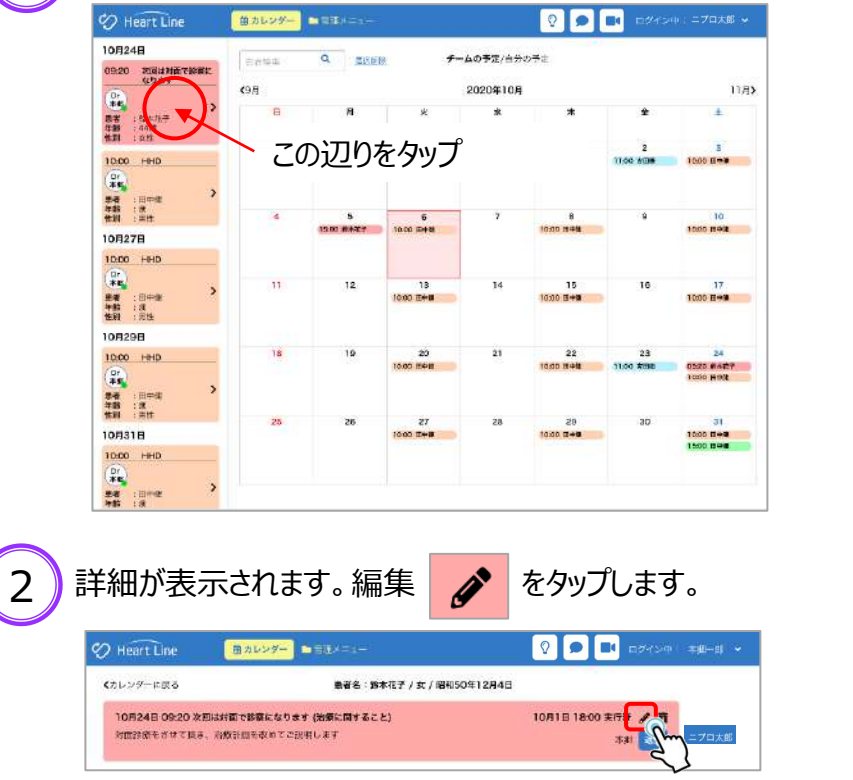

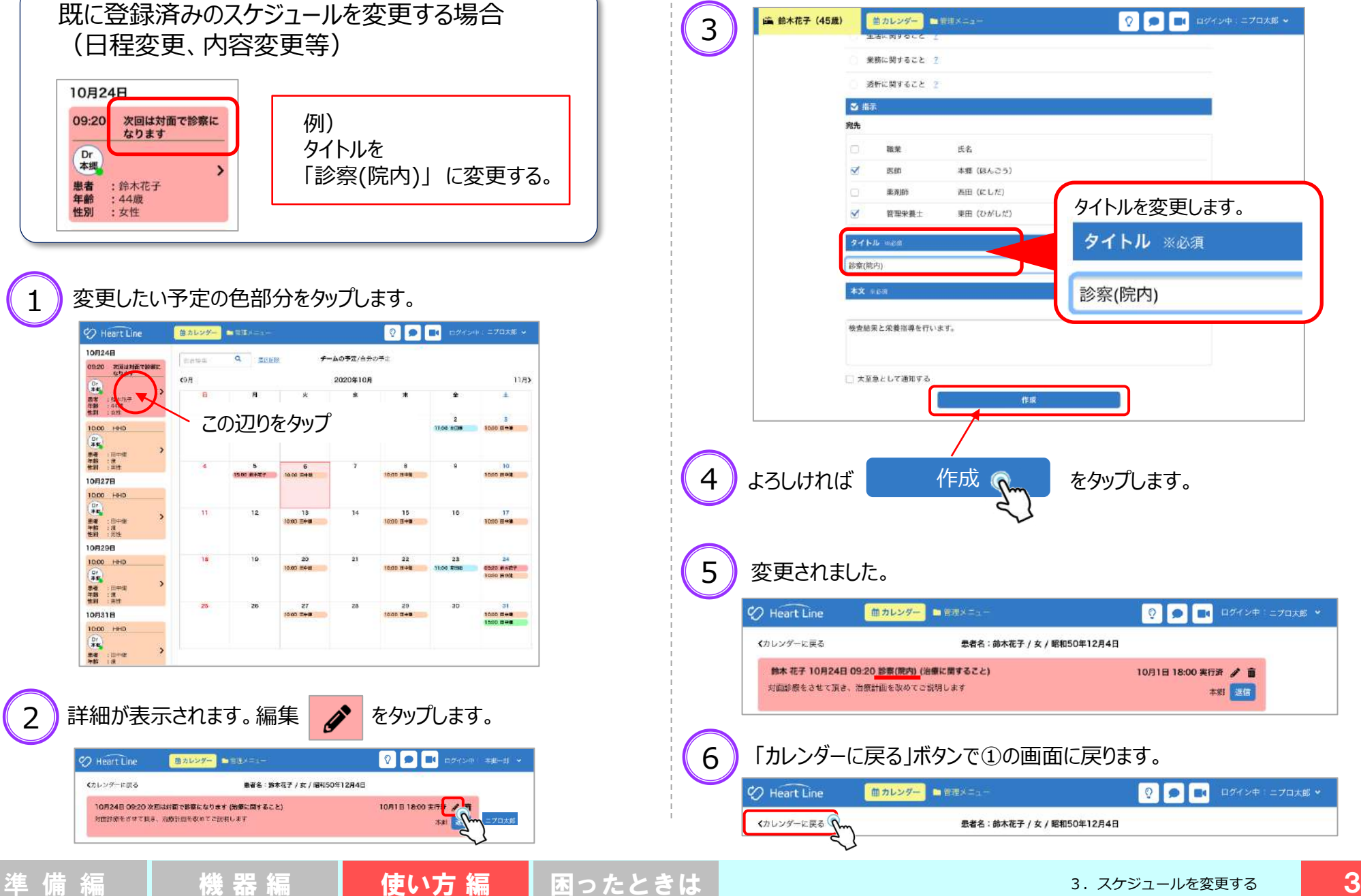

#### 4.スケジュールを削除する

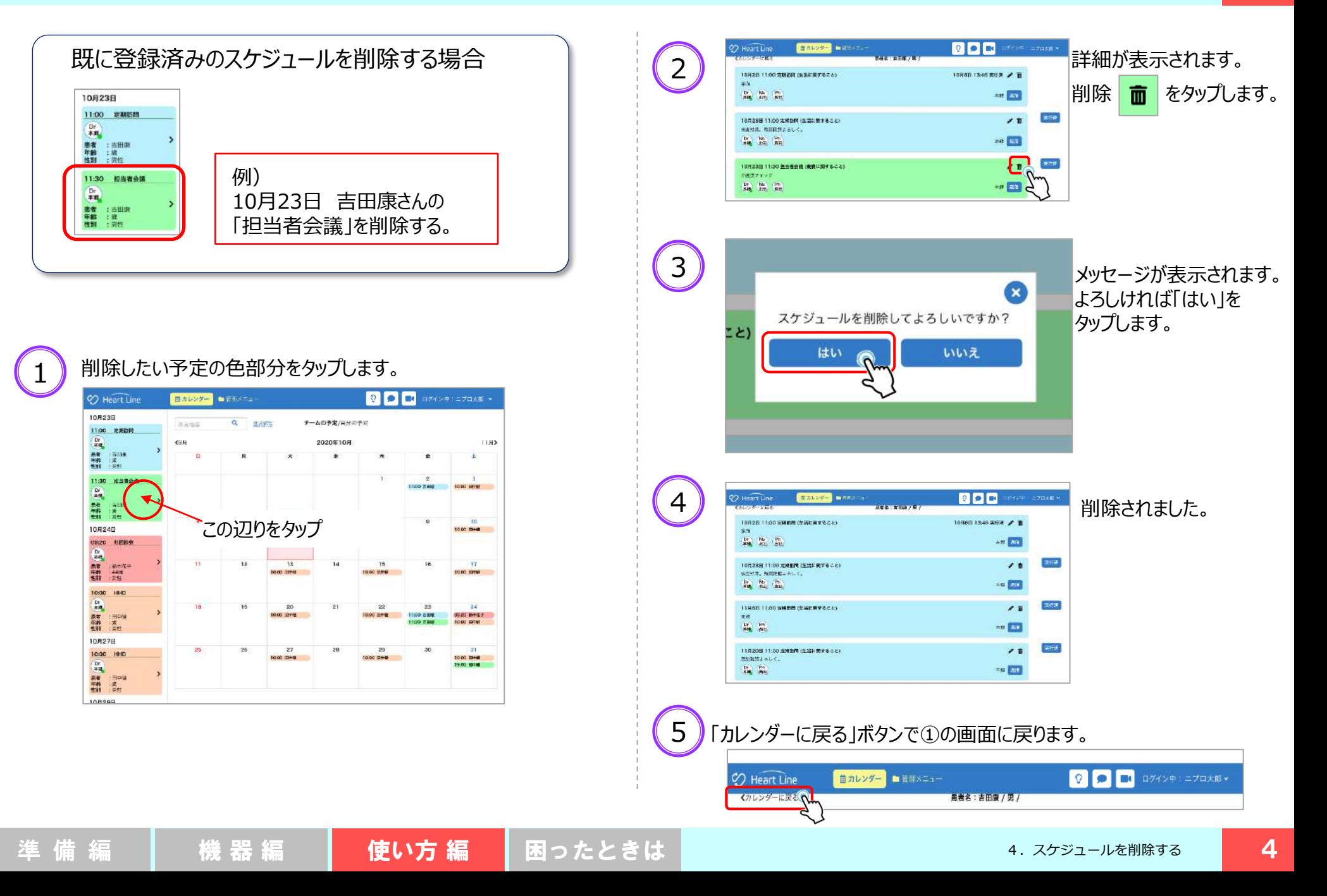

#### 5.テレビ電話 ①画面の説明

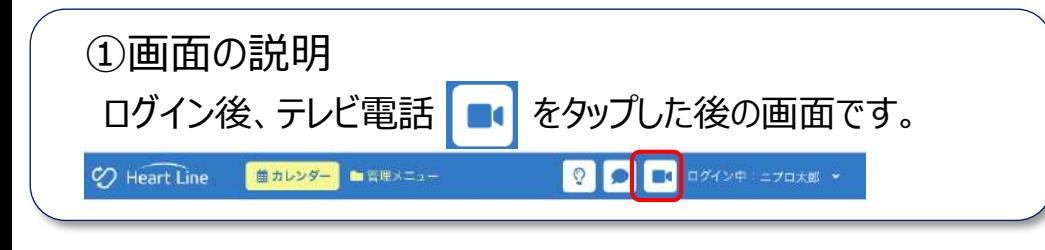

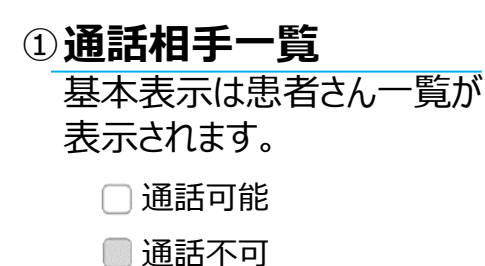

**チーム表示** ②

患者さんに携わるチームメン バーを表示します。 チームメンバーとテレビ電話を 行う際に選択します。

■ チェックマークを入れた相手に 通話ができます。

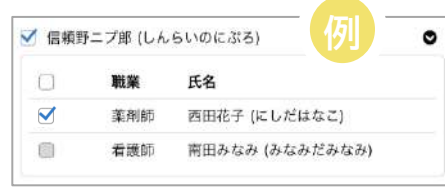

患者:信頼野さんと薬剤師:西田さんに 同時にテレビ電話をかける例です。

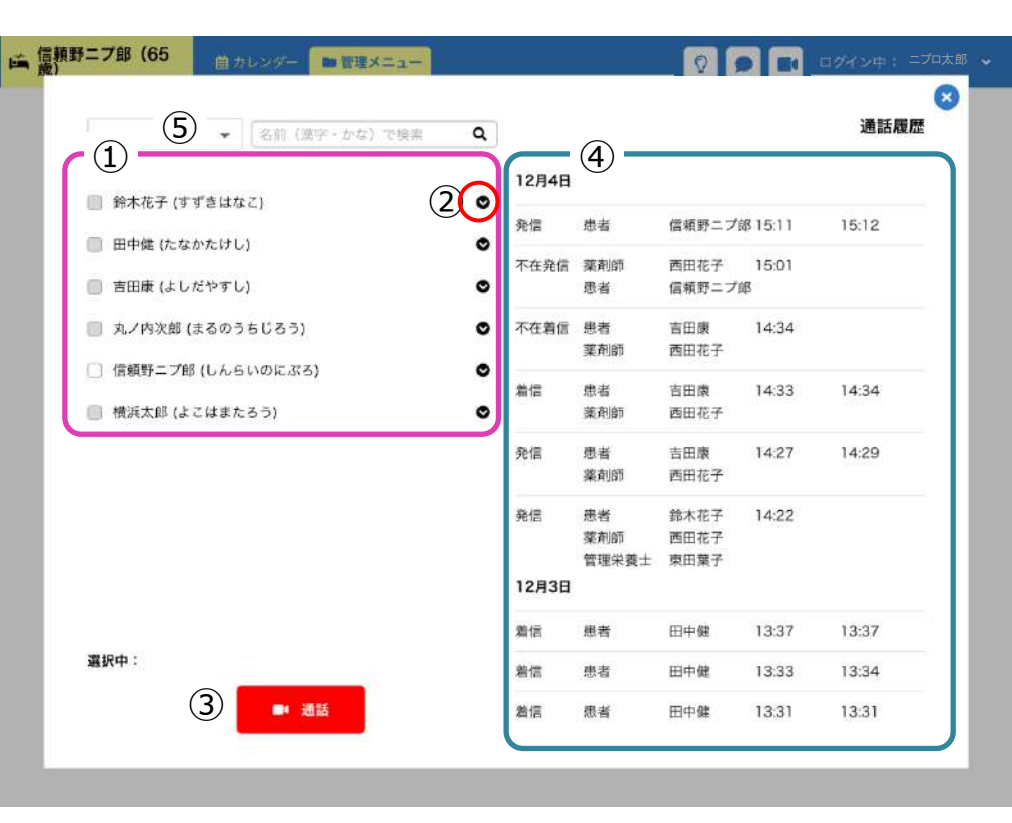

テレビ電話アイコンにある赤丸●は着信があったことを表示しています。 アイコンをタップして履歴を表示・確認すると消えます。

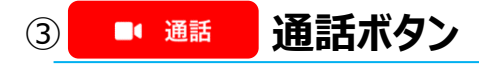

テレビ電話をかける時に タップします。

#### **通話履歴** ④

発着信、不在着信の履歴が 表示されます。

#### **職種別検索** ⑤

患者さん以外に発信する場 合、プルダウンで職種別に検 索できます。

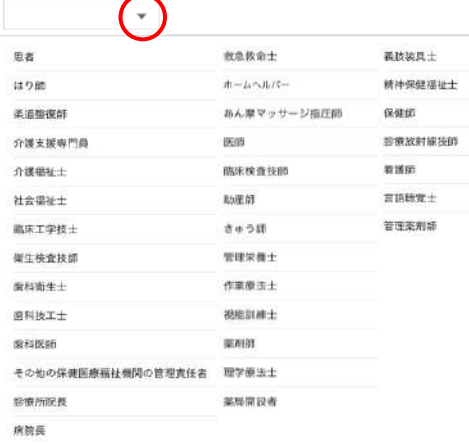

#### 5.テレビ電話 ①画面の説明

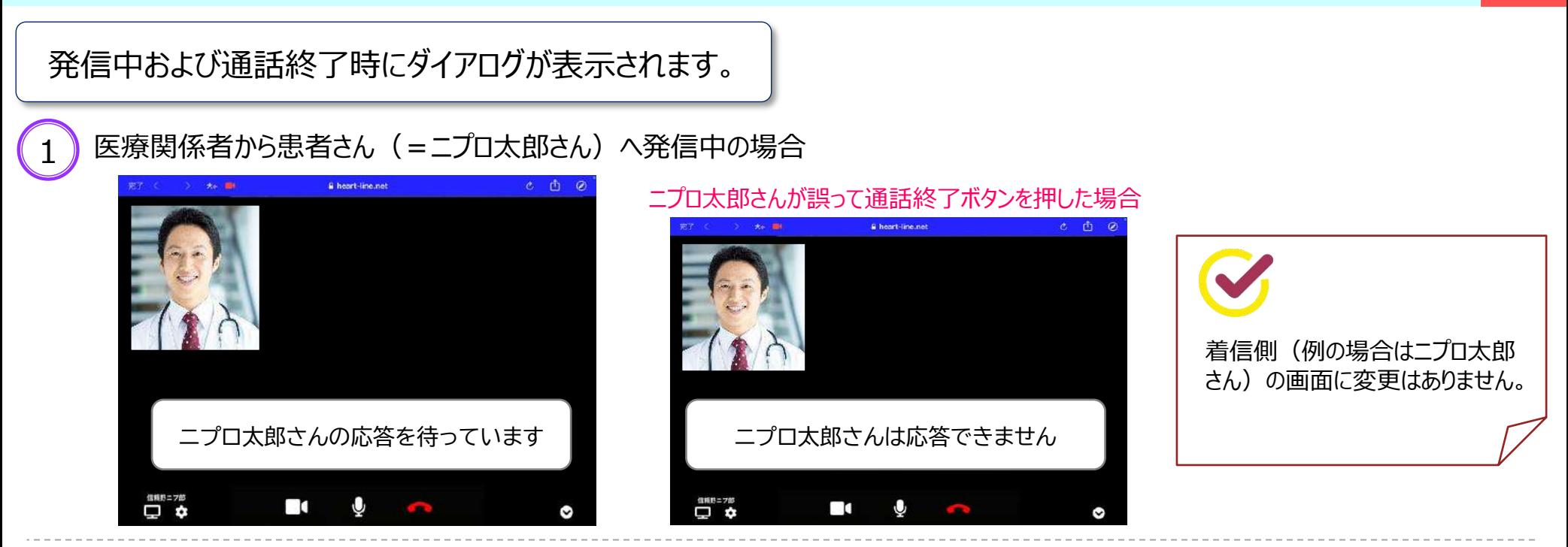

#### 患者さん(=ニプロ太郎さん)が先に通話を終了した場合 2

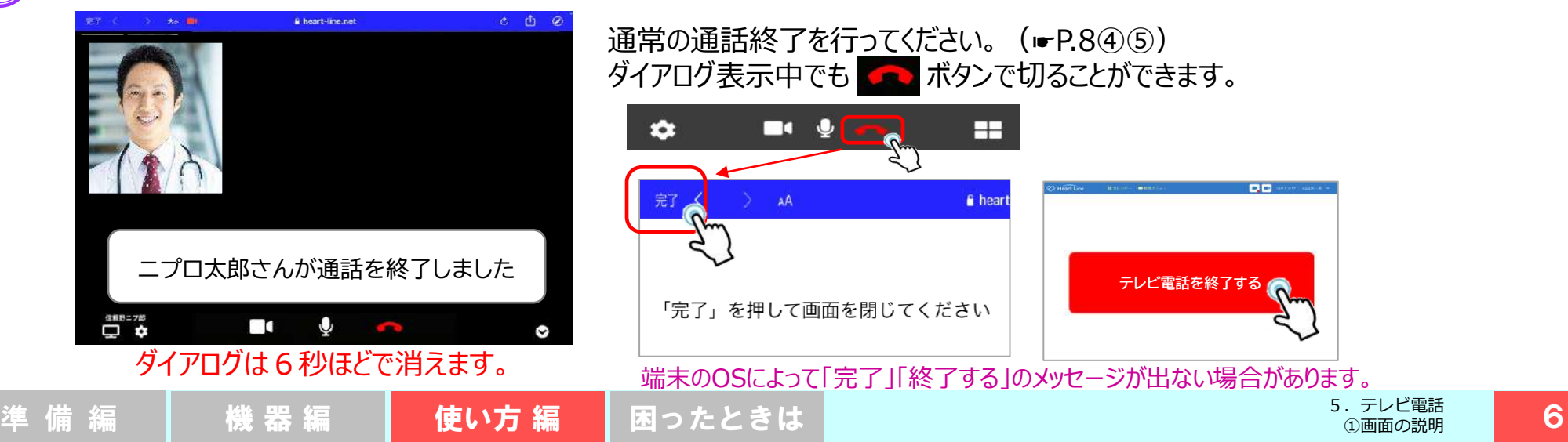

#### 5.テレビ電話 ②テレビ電話をかける

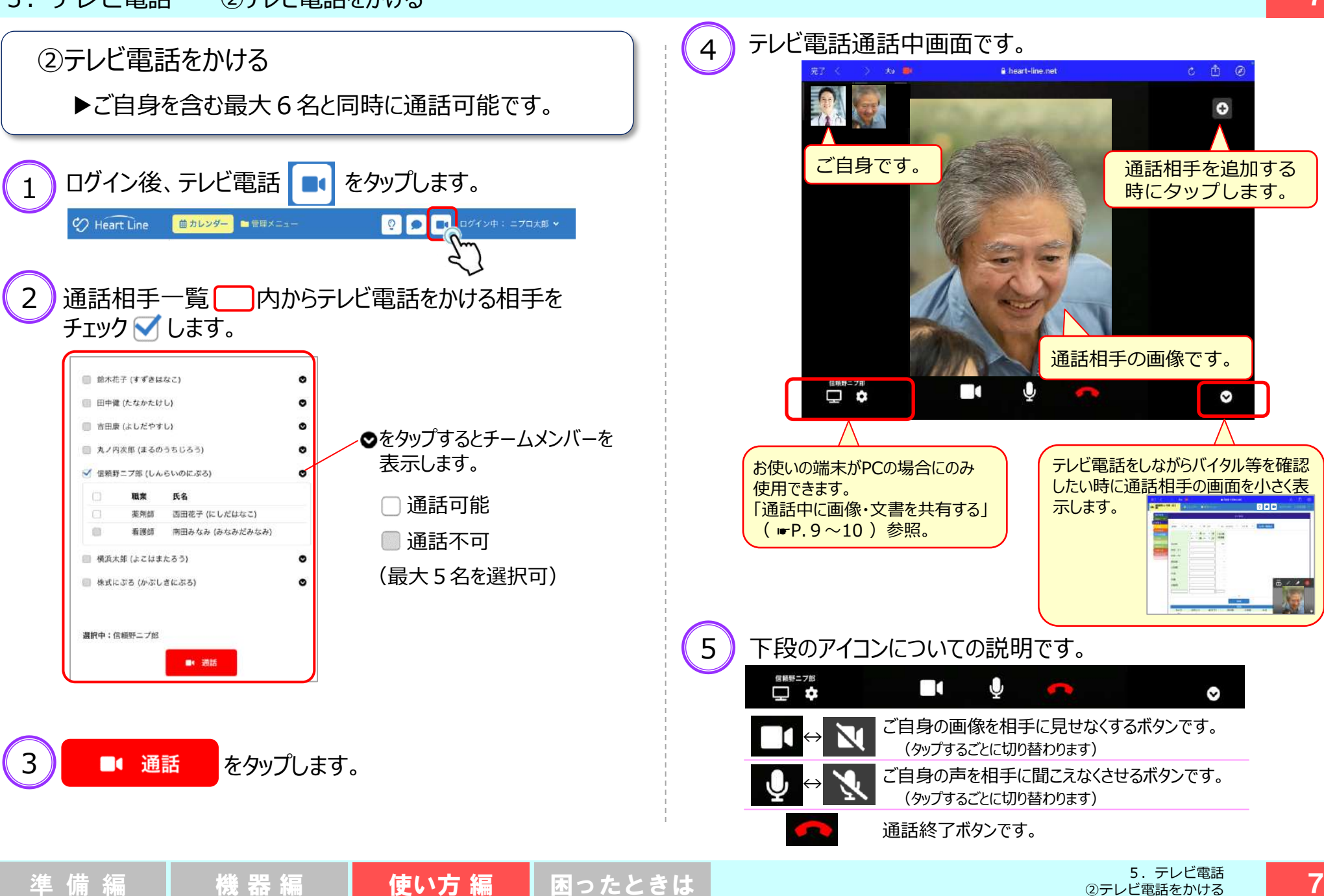

#### 5.テレビ電話 ③テレビ電話をうける

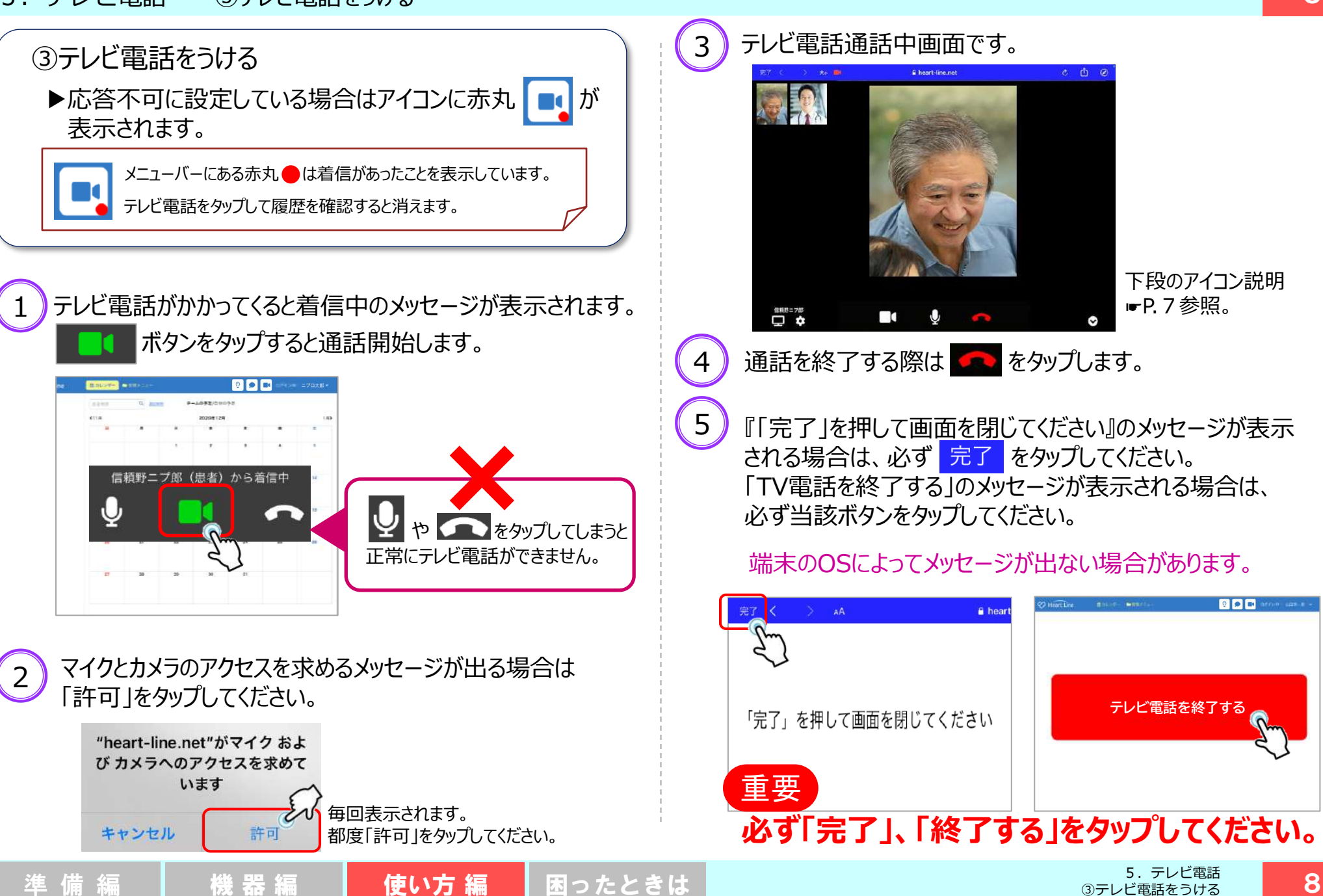

③テレビ電話をうける

5.テレビ電話 ④通話中に画像・文書等を共有する

#### 共有する側はPC限定、共有される側はPC以外でも可能

④通話中に画像・文書等を共有する(PCのみ対応)▶通話中に画像や文書、バイタル情報等を画面共有できます。 ▶共有している画面上で鉛筆やマーカーツールを使用できます。

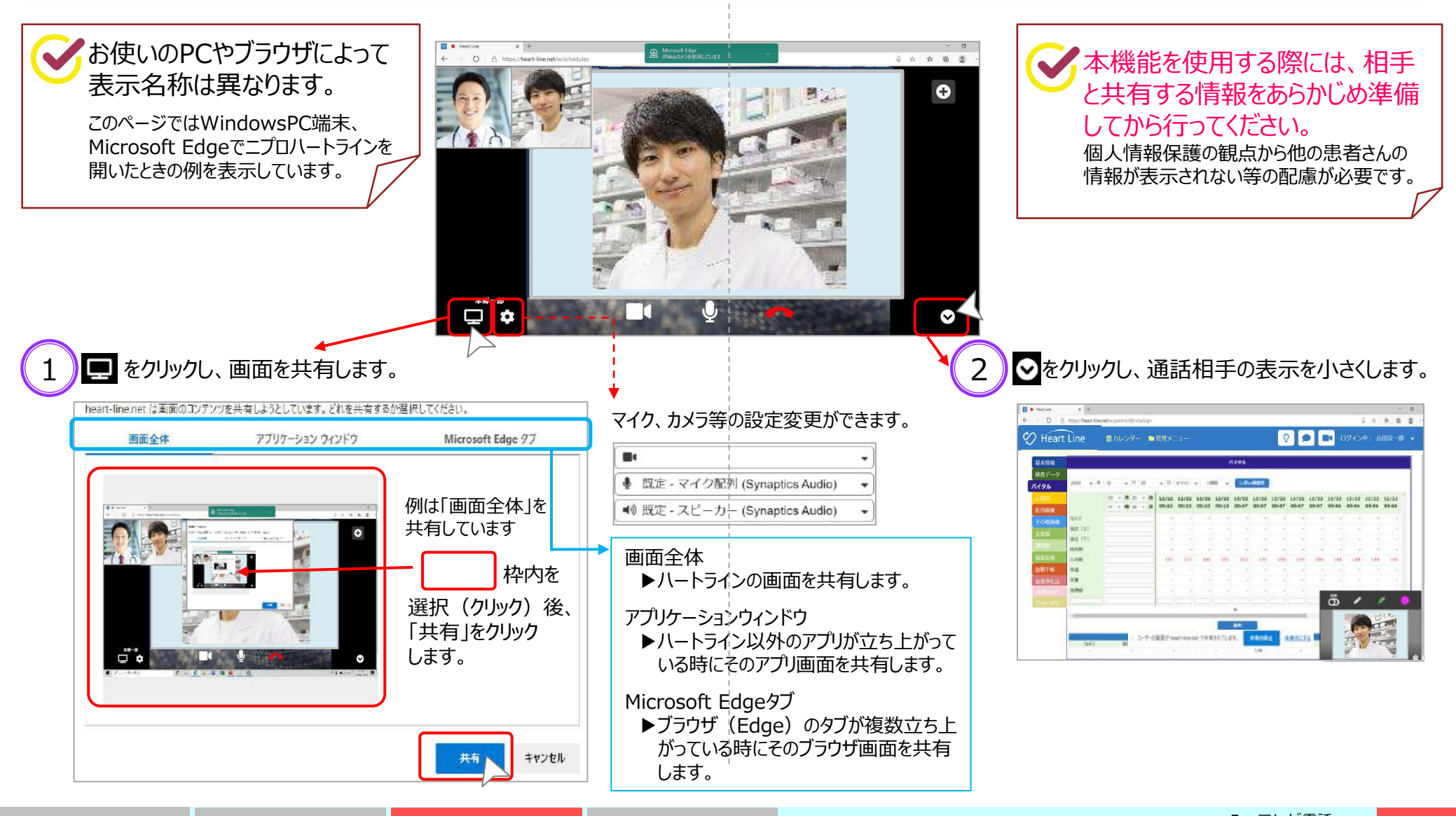

5.テレビ電話 ④通話中に画像・文書等を共有する

#### 共有する側はPC限定、共有される側はPC以外でも可能

![](_page_10_Figure_2.jpeg)

10

#### 6.メッセージ ①メッセージを送る

![](_page_11_Figure_1.jpeg)

11

#### 6.メッセージ ②未読メッセージを確認する

![](_page_12_Figure_1.jpeg)

![](_page_12_Picture_138.jpeg)

ログイン中:ニプロ太郎

6.メッセージ ②未読メッセージを確認する 準 備 編 ┃ 機 器 編 ┃ **使い方 編 ┃ 困**ったときは ┃ <sup>6.×yセー</sup>ン <mark> 12</mark> 7.検査データ

![](_page_13_Figure_1.jpeg)

仮登録

 $70%$ 

取込

RGA.

#### 7.検査データ

6

![](_page_14_Figure_2.jpeg)

![](_page_14_Picture_181.jpeg)

く戻る

4件のデータの取り込みが完了しました。

![](_page_14_Picture_6.jpeg)

![](_page_14_Figure_7.jpeg)

患者さん情報は「カレンダー」からも表示できます。 「患者さん情報を見る」 (☛P.16)参照。

9 】確認する患者さんのIDをタップします。

![](_page_14_Picture_182.jpeg)

![](_page_14_Picture_11.jpeg)

![](_page_14_Picture_12.jpeg)

7.検査データ

![](_page_15_Picture_169.jpeg)

基準値より高値 → 赤字 基準値より低値 → 青字 で表示しています。

▶基準値は直近に取り込まれた検査データの情報が表示されます。 ▶基準値は検査センター等によって異なる場合があります。

参考① 取込用データの例 患者ID:'003107',患者名: '吉田康 577.7ルポン、『精神論』(『朝鮮語』)<br>- 1970年 - 1972年 - 1972年 - 1972年 - 1973年 - 1973年 - 1973年 - 1973年 - 1973年 - 1974年 - 1975年 - 1975年 - 1975年 - 1975年 - 1975年 - 1975年 - 1975年 - 1975年 - 1975年 - 1975年 - 1975年 - 1975年 - 1975年 - 1975年 - 1975 レ、事有直(1988〜52,2000)、再開(1988)<br>ノイ、基準値(1989〜14)、基準値(1988〜52)<br>イレ基準値(1989〜14)、基準値(1988〜52)<br>など、基準値(1989〜14)、基準値(1988〜52)<br>など、基準値(1988〜14)、基準値(1988〜14)<br>ロント、基準値(1988〜14)、基準値(1998)。<br>はご図しくNコリト、基準値(1999)。 .<br>ਸ਼ਫ਼ਖ਼ਫ਼ਸ਼ਫ਼ਖ਼ਫ਼ਲ਼ ୍' <sub>ਅ</sub>ଟ୍ଟି<br>< 100 30.2〜51.8", 異帝には、コメント(\* )<br>1.5", 異帝に、コメント(\* )<br>15", 異常に、コメント(\* )<br>16", 異常に、コメント(\* )<br>"14.0〜98.0", 異智"(\* ), コメント(\* )" }<br>"14" つぞいト"  $\begin{array}{rl} & (20000000019801900) \\ & (24000000001991900) \\ & (24070000001991900) \\ & (24050000001930100) \\ & (24050000001930100) \\ & (241000000101930100) \end{array}$ 相当 年度: F1<br>- 単位: C1<br>- 単位: X<br>- 単位: X<br>- 単位: X 885888 းမိုးပုံကို<br>ကြိုးစွဲ<br>ကြိုးကိုကို ■意準値値<br>意準準値<br>2001年準備 参考② 診察券番号の確認・編集方法 「管理メニュー」→「患者管理」→「当該患者さんのID」の順でタップすると 下図のように当該患者さんの基本情報が表示されます。 自院の診察券番号が入力されていることを確認してください。

![](_page_15_Picture_5.jpeg)

8.患者さん情報を見る

![](_page_16_Figure_1.jpeg)

#### 9. バイタルデータを確認・記録する ①バイタルTOP画面の説明

![](_page_17_Picture_1.jpeg)

- ①**バイタルデータ一覧**
	- 最新データが左側になるよう に表示されます。 ⑤で設定した期間のデータを 表示します。 連携機器で測定した結果が 自動で保存されます。 ⑥のしきい値を上回ると赤字、 下回ると青字で表示します。

![](_page_17_Picture_308.jpeg)

![](_page_17_Picture_309.jpeg)

④**平均値**

します。

![](_page_17_Figure_6.jpeg)

「この値を超えたらお知らせを もらう」という値を入れます。

**EMLAUS** 

n < 黒定信 < ju < 需重值(mmHg) < < 黒定値[mmHg]<  $<$  #21  $<$ ( 图全值( tpm) <

> $<$  2 2  $\frac{1}{2}$ < REBING 1 <  $\leq$  222  $\leq$

![](_page_17_Picture_310.jpeg)

設定する場合はON にします。

③**任意項目**

一世座

追加できます。

任意の項目を最大5つ、

9. バイタルデータを確認・記録する ②しきい値を設定する

![](_page_18_Figure_1.jpeg)

②しきい値を設定する

![](_page_18_Figure_2.jpeg)

ログインしていても「応答不可」に設定しているとアラート音は 鳴りません。

▶ログイン状況を「応答可 にして ください。

![](_page_19_Picture_380.jpeg)

バックグラウンド:他のアプリを閲覧している時 約7秒鳴って止まる: プッシュ通知をタップしても止まります

![](_page_19_Picture_381.jpeg)

#### <u>エピキャナラー アプリティティエル (2022年9月</u>

# お知らせ通知の表示例 all 40 94% **and** O HEART LINE 丸ノ内次郎さんの警告閾値: SPO2下限値を超えています: 92.0 O HEART LINE 丸ノ内 次郎さんの緊急閾値: SPO2下限値を超えています: 70.0 တြ メッセージ ● の表示例 送信者: HeartLineシステム  $14:41$ 大至急 受信者:《《《》》 澄溪 《 》 自分 ※※※※※※※※さんの緊急閾値:心拍数下限値を超えています:<br>48.0

9. バイタルデータを確認・記録する 3当社推奨連携機器以外で測定する (測定結果の直接入力)

![](_page_20_Figure_2.jpeg)

血糖镇

84

9.バイタルデータを確認する・記録する ④ニプロ電子血圧計 NBP-1BLE で測定する

![](_page_21_Figure_1.jpeg)

9.バイタルデータを確認する・記録する ④ニプロ電子血圧計 NBP-1BLE で測定する

○ 背筋を伸ばして姿勢良く座った状態で測定してください。 測定中、体を動かしたり、おしゃべりをしないでください。

5

背筋を伸ばして姿勢良く 座ります。

ニプロ電子血圧計 NBP-1BLE

**OSSIN** 

BAR

![](_page_22_Picture_4.jpeg)

6

開始/終了スイッチを短押しする と加圧が始まります。

![](_page_22_Picture_7.jpeg)

測定結果が表示されます。 しばらくするとデータが取り込ま れます。

データが取り込まれたらカフを 取り外してください。

![](_page_22_Picture_10.jpeg)

9.バイタルデータを確認する・記録する ⑤ニプロ電子体温計 NSM-1BLE で測定する

脇の下のくぼみの真ん中に挟みます。 ○ ピコピコピコと鳴ったら測定完了、『ピー』というブザー音が 鳴ったら通信開始し、しばらくするとデータが取り込まれます。 ※測定後、自動的に電源が切れます。 ニプロ電子体温計 NSM-1BLE 3  $\bf{2}$ 4 脇の下のくぼみの真 測定結果が表示され 頂点にあるスイッチを 「 L 」が表示されるま 短押しします。 ん中にやや下から押 で待ちます。 ます。 通信中の し当てて挟みます。 マークがでます。 ≋

※データ取り込み完了まで時間が

かかる場合があります。

**重要**

※ピコピコと鳴ったら

はずしてください。

9. バイタルデータを確認する・記録する 6マシモSETフィンガーパルスオキシメータ マイティサット で測定する

![](_page_24_Picture_1.jpeg)

9. バイタルデータを確認する・記録する 準 備 編 | 機 器 編 | 使い方 編 | 困ったときは | ◎マシモSETフィンガーパルスオキシメータ マイティサットで測定する | 24

24

9.バイタルデータを確認する・記録する ⑦ニプロ医用電子血圧計 NMBP で測定する

○ 背筋を伸ばして姿勢良く座った状態で測定してください。 ○ カフの中心が心臓の高さになるようにしてください。 測定中、体を動かしたり、おしゃべりをしないでください。 ニプロ医用電子血圧計 NMBP  $\bf{2}$ 3 4 背筋を伸ばして座り 手のひらを上に向け、 「スタート / ストップ」 測定結果が表示されます。 上腕(肘の関節から ます。カフの中心が ボタンを押すと加圧が しばらくするとデータが 1~2cm上)にカフを 心臓の高さになるよ 始まります。 取り込まれます。 うにします。 巻き付けます。 カフを取り外してください。 ♪スタート ◎ストップ カフ  $1 - 2cm$ 心臓の高さ 最高血圧 エアホース 最低血圧 指が1~2本  $rac{1}{1302}$ 脈拍 加圧開始 脈拍の検出 入る程度 9. バイタルデータを確認する・記録する 準 備 編 機 器 編 使い方 編 困ったときは 25 ⑦ニプロ医用電子血圧計 NMBPで測定する

9.バイタルデータを確認する・記録する ⑧ニプロケアファストLink® で測定する

![](_page_26_Picture_1.jpeg)

9.バイタルデータを確認する・記録する ⑪ニプロ非接触体温計 NT-100B で測定する

額に髪がかからないようにし、汗は拭きとってください。 プローブは清潔に保ち、直接触れないでください。 携帯電話のような電磁波を発生する機器からは離して使用してください。 連続で測定する場合は 1 2 を繰り返します。 電源は30秒後に自動でOFFとなります。 ニプロ非接触体温計 NT-100B 1 2 3 【ディスプレイ緑表示】 32.0℃以上 本体からカバーを外し、 スキャンボタンを押して 「ピピッ」と鳴ったら **NIPRO** 37.9℃以下 表面から2~3cm 測定値がディスプレイに 測定を行います。 離れた額の中心部分に 表示されます。 プローブを当てます。 下記のディスプレイメッセージが 表示された場合は、通信OFFとなり、 【ディスプレイ赤表示】 自動取込しませんので再測定して ください。 38.0℃以上 **W NIPRO** 43.0℃以下 43.1℃以上 31.9℃以下 9. バイタルデータを確認する・記録する 準 備 編 機 器 編 使い方 編 困ったときは 27

⑪ニプロ非接触体温計 NT-100Bで測定する

9.バイタルデータを確認する・記録する ⑨心電送信機Cocoron® で測定する

本機を身体に貼る前に貼り付ける部分を水や消毒用アルコールを 湿らせた布などで拭いた後、乾いた布で拭いてください。 **NIPED** ○ 電極と身体の間に隙間がないように貼り付けてください。 ○ 電極は1日1回取り替えてください。 本機に水をかけたり、本機を装着したまま入浴等しないでください。 心電送信機Cocoron@  $\bf{2}$ З 4 ※貼り付け位置は医師の指示 に従ってください。 電極装着部3箇所に 電極の保護シートを 身体から本機を取り 装着位置例 波形例 外します。 電極を取り付けます。 剥がし身体に貼り付 けます。 本機の電源をOFFにスライ NASA誘導 ドさせます。 ※LEDが消灯します。 本機から電極を取り外します。 ※使用後の電極は各地方自治体で定め 第I誘導 られた方法で適切に廃棄してください。 ※電極を必ず3個とも 水または消毒用アル 装着してください。 | 本機の電源スイッチをONに コールを含ませた布 スライドさせます。 等で本機を拭きます。 CM5誘導 ※LEDがオレンジ色に点灯します。 9. バイタルデータを確認する・記録する 準 備 編 機 器 編 使い方 編 困ったときは 28

⑨心電送信機Cocoron®で測定する

# 心電送信機Cocoron® (以下「Cocoron」という)と ペアリングし、心拍数・心電図を受信します。

- ➢ 患者さん側で心拍数の計測間隔を設定することができます。
- ➢ 「緊急しきい値」を超えると、超えた時から遡って1分間の 心電波形を保存します。
- ➢ 正しく電極が装着されていない時にお知らせ表示を設定できます。
- ➢ 電池交換を促す通知を患者さんに表示させることができます。

![](_page_29_Picture_6.jpeg)

「バイタル」画面で心拍数のしきい値を設定します。

![](_page_29_Picture_8.jpeg)

![](_page_29_Picture_9.jpeg)

![](_page_29_Picture_10.jpeg)

![](_page_30_Picture_1.jpeg)

#### 10.心電図

![](_page_31_Figure_1.jpeg)

![](_page_31_Picture_2.jpeg)

#### ◆ハートラインアプリがバックグラウンドにある、またはログアウトしている場合

![](_page_31_Picture_4.jpeg)

# △ Cocoron使用時の注意点

▶患者さん側の「Cocoron測定データの自動送信」をON設定 ● にしていると下図のように心拍数データが記録されます。 また、しきい値を超えた測定結果を受信するとアラートが鳴り続きます。

![](_page_32_Picture_85.jpeg)

#### 対策1:患者さん側「Cocoron測定データの自動送信」をOFFにする。 OFFの場合、しきい値内の測定結果は手動で送信してもらうことになります。

#### 【しきい値種別動作表】

![](_page_32_Picture_86.jpeg)

対策2:しきい値を設定し直す(数値の変更またはしきい値設定をOFFにする等)。

![](_page_33_Picture_1.jpeg)

#### 患者さんペアリング設定画面 O  $\oslash$  Heart Line 8月10日(火) 10:22 く戻る 取得したバイタルを自動送信する: 接続済み機器 心電送信機 Cocoron 解除 設定 **NC20H030** 未接続機器

▶Cocoron を使用する際は、患者さんのペアリング設定において「取得したバイタルを自動送信する」 を ON (緑) にしないでください。 最新のバイタルデータ Cocoronの仕様上、しきい値を設定している場合には、自動送信OFFの場合でも SpO<sub>2</sub> 98 しきい値を超えたデータは自動で保存されます。 血圧 140 / 85 78 脈拍数

▶Cocoronとその他連携機器を併用される場合は、連携機器で測定後、患者さんの 初期画面にある「見守り者へ送信」ボタンをタップしてください(右図参照)。

![](_page_33_Picture_5.jpeg)

#### 11. 医用画像 (DICOM画像) ①アップロードする・ダウンロードする

![](_page_34_Picture_1.jpeg)

## 3 保存する画像を選択し、「開く」をタップします。

![](_page_34_Picture_190.jpeg)

- 4 ファイル名の拡張子を省いた名称がタイトルに表示されます。 必要に応じて説明文を入力します。 (説明文の編集はあとからでも行えます。)
- 5 | アップロード をタップします。 **画 鈴木花子 (45歳)** 自力レンダー ■智恵メニュー ? ● ■ ログイン中にプロ太郎→ 基本市場 医用画像アップロー く戻る 医用面像アップロード  $777h$ NM JPG IR87.dcm **INK** 医用而像  $\frac{1}{2}$ NM\_JPG\_IRE? 跳明文 アップロー

![](_page_34_Figure_6.jpeg)

34

重要な画像はスクロールさせないよう固定します。 一般画像の左側にある ☆ ボタンをタップします。

![](_page_35_Picture_2.jpeg)

## 8 連要な画像として固定されます。

![](_page_35_Picture_4.jpeg)

# ダウンロードする ダウンロードする画像の DL ボタンをタップします。 O D BSCRIEZDAS □ 防木花子 (45歳) **SEE INTERS** 12月8日 14:07 ニプロ医師 2 ダウンロードのメッセージが表示されます。 「ダウンロード」をタップします。 "NM\_JPG\_IR87.dcm.jpeg"をダウンロードしますか?  $\times$ ダウンロード 表示 DICOM画像は容量が大きいので、ダウンロード の際は、jpegファイルとして保存されます。

![](_page_35_Picture_6.jpeg)

11.医用画像(DICOM画像) ①アップロードする・ダウンロードする 準 備 編 機 器 編 使い方 編 困ったときは 35

#### 11.医用画像(DICOM画像) ②編集する・削除する

![](_page_36_Picture_2.jpeg)

#### 12. その他画像(患者さんと共有可能な画像) ①「フォトライブラリ」からアップロードする

![](_page_37_Picture_1.jpeg)

#### 12.その他画像(患者さんと共有可能な画像) ②「写真撮影」してアップロードする

![](_page_38_Figure_1.jpeg)

38

#### 12.その他画像(患者さんと共有可能な画像) ③「ブラウズ」からアップロードする

![](_page_39_Figure_1.jpeg)

12.その他画像(患者さんと共有可能な画像) ④編集する・削除する・ダウンロードをする

![](_page_40_Figure_1.jpeg)

#### 13.文書類 ①アップロードする

①文書類をアップロードする

- ▶ Microsoft Word, Excel, PowerPointで作成した文書 やPDFファイル、画像等をアップロードできます。
- ▶画像と同様に、フォトライブラリ,写真撮影,ブラウズから アップロードできます。
- ▶「患者閲覧可 |ボタンで当該文書を「患者さんと共有する」 または「非共有とする」の指定ができます。

# アップロード」をタップします。

![](_page_41_Picture_238.jpeg)

# 開く をタップし「ブラウズ」を選択します。

![](_page_41_Figure_8.jpeg)

#### 3 任意のフォルダが表示されます。 アップロードしたい画像を 検索します。 Acrobat ダウンロード 2项目 18项目 4 アップロードする文書を選択します。 鈴木花子さん 診療 計画書・同意書 5 必要に応じてタイトルを入力します。(初期値はファイル名を表示) 患者さんと共有する場合には 患者閲覧可 <mark>のチェックボックス</mark> にチェックを入れ、「アップロード」をタップします。 く戻る 文書類アップロード ファイル 鈴木花子さん 診療計画書·同意書.pdf タイトル 鈴木花子さん 診療計画書・同意書 愚者関覧可 ✓ アップロー キャンセル 6 アップロードされました。 患者関覧 タイトル アップロード日時 送信者 サイズ アクション トレーシングレポート ダウンロード 2020/11/17 4:01:29 西田花子 213 KE 鈴木花子さん 診療計画書・同意書 2020/9/30 10:51:26 ニプロ医師 622 KB ダウンロート 「患者閲覧」が【可】になっている文書は患者さんも閲覧できます。

13.文書類 ①アップロードする 準 備 編 ┃ 機 器 編 ┃ **使い方 編 ┃ 困**ったときは ┃ <sup>13. ※書類</sup> <mark> 41</mark>

書客開 タイトル

可

▶文書等の中身は編集できません。

鈴木花子さん 診療計画書・同意書

89E374C4-D8BB-40E2-8524-<br>2FA6F03CDFF8

鈴木花子さん 診療計画書・同意書

トレーシングレポート2

アップロード

ダウンロート

| 削除 ダウンロート

■ 利除 ダウンロード

編集 相談 ダウンロート

編集会

编集

例)

タイトルの最後に 日付を入れる。

![](_page_42_Figure_2.jpeg)

![](_page_42_Figure_3.jpeg)

編集する文書等の 編集 をタップします。

文書一篇

アップロード日時

2020/12/9<br>15:46:33

2020/12/9

2020/11/17

2020/9/30

送信者 サイズ アクション

ニプロ太 622

ニプロ太 205

ニプロ太 622

専田花  $\frac{213}{KB}$ 

▶ご自身で登録した文書等のタイトルおよび患者閲覧の可否が編集できます。

3 表示内容が変更されました。

![](_page_42_Picture_339.jpeg)

文書一覧 墨者関 タイトル アップロード日時 送信者 サイズ アクション 2020/12/9<br>15:46:33 ニプロ太 622<br>郎 鈴木花子さん 診療計画書・同意書 編集 削除 89E374C4-D8BB-40E2-B524-2020/12/9<br>15:45:40  $\frac{1}{6}$   $\frac{1}{2}$   $\frac{1}{2}$  編集 削除 2FA6F03CDFF8

ダウンロードする文書の ダウンロード をタップします。

ダウンロードする

2 満末の任意のフォルダに保存します。

![](_page_42_Picture_8.jpeg)

ダウンロードした文書を閲覧するには閲覧用ソフトが必要です。

![](_page_42_Figure_9.jpeg)

ダウンロー

ダウンロー

#### 14. 調剤歴 ①TOP画面の説明/QRコードで読み取る

## 調剤歴

- ▶患者さんの服用薬を登録できます。 読み取り:医療関係者画面 領収明細書や薬剤情報提供文書に印字されている QRコードを読み取ります。 ※患者さんご自身による「QRコード」読み取りも可能です。
- ▶薬事日報社「FINE Photo-DI」に収録されている医薬品情報を参照できます。 (情報の更新は毎月行われます。)
- ▶検体検査情報の参照(服用カレンダー表示時のみ) 服用カレンダー上部に検体検査情報参照用ボタンを表示します。
- ▶薬剤師から医師への残薬報告等が行えます。

![](_page_43_Picture_156.jpeg)

# QRコードで読み取る QR定期・QR臨時いずれか をタップし読み取ります。 "heart-line.net"がカメラへのア クセスを求めています キャンセル 許可 ORコードをかざしてください。  $\mathbf{r}$ **例** コードをかざしてください。 完了」を押して画面を閉じてください

#### 14. 調剤歴 ②調剤情報を確認する・チームメンバーへの依頼を作成する

![](_page_44_Figure_1.jpeg)

44

#### 14.調剤歴 ③直接入力する

![](_page_45_Picture_2.jpeg)

#### 14.調剤歴 ③直接入力する

![](_page_46_Picture_1.jpeg)

#### 「7 】 別Rp処方がある場合は下の追加ボタン ━━ をタップします。 | 68 追加がない場合は $(8)$ へ。

![](_page_46_Picture_87.jpeg)

#### <別Rp処方がある場合の入力例>

![](_page_46_Picture_88.jpeg)

入力が終わったら「確認」をタップします。

![](_page_46_Picture_89.jpeg)

![](_page_46_Picture_90.jpeg)

準 備 編 <mark> 機 器 編 <mark>使い方 編</mark> 困ったときは <sup>14. 調剤歴</sup> <mark> 4 6</mark> </mark>

#### 14. 調剤歴 ④カレンダーで調剤歴を確認する

# 47

![](_page_47_Figure_2.jpeg)

# 「カレンダーを開く」をタップします。

![](_page_47_Picture_132.jpeg)

- :患者さんにハートライン上で初めて調剤された お薬を表示。
- :Do処方(前回と同じ処方)されているお薬を
- :検査結果が取り込まれている場合に表示。 タップすると「検査データ」にリンクします。
- :同種同効薬の重複がある場合に表示。

![](_page_47_Picture_133.jpeg)

#### 15.服薬指導 ①初回訪問・登録時

#### 服薬指導

- ▶在宅患者への服薬指導メモの登録・参照ができます。 在宅患者訪問薬剤管理指導や居宅療養管理指導を行った際に、 メモとして様々な情報を登録できます。
- ▶在宅患者(介護サービス利用者)への服薬指導メモの定型の CSV出力ができます。お使いの電子薬歴等にデータを取り込む ためにご利用ください。

# ①初回訪問・登録時

#### 1) 空欄に、必要事項を入力します。

![](_page_48_Picture_107.jpeg)

![](_page_48_Picture_108.jpeg)

 $\left( 2\right)$ 

#### 15.服薬指導 ②2回目以降訪問時

## ②2回目以降訪問時

一度登録した内容は「前回Do」としてコピーし、 次回服薬指導時に活用できます。

![](_page_49_Picture_4.jpeg)

「前回Do」をタップすると前回登録情報を表示します。 O O O OZYVA MEZZ | 田中健 (60歳) ■カレンダー ■管理メニュー 基本情報 服薬指導 検査データ 訪問者:西田花子 **FIEDOCA** 新規作成 保存 訪問日: 2020/12/12 変更  $\circ$  o  $\blacksquare$ **DERXIA** | 田中健 (60歳) 面カレンター 基本情報 服薬指導 技法データ 訪問者:西田花子 龍国Do 保存 新規作成 訪問日: 2020/12/12 変更 医中国病 基本情報関連 主治医 氏名 山田 京一郎 器 9369<br>Alang 所属 文京病院 電話  $03$  $-0000$  $-0000$ mases FAX  $03$  $-0000$  $-0000$ 

> ・ ・ ・

森田

03

 $03$ 

● なし

文京ケアステーション

なし ● 1

会事を自分で作って含べられるようにしたい

花子

 $-0000$ 

 $-0000$ 

 $3465$ 

 $-0000$ 

 $-0000$ 

 $2$ 

 $1 \t 2$ 

![](_page_49_Picture_271.jpeg)

山田 京一郎

文京病院

 $\mathcal{L}_{\mathcal{L}}$ 

主治医

氏名

所属

ケアマネージャー

基本情報

氏名

所属

電話

**FAX** 

要支援

要介護

訪問の目標

実施すること

#### 15.服薬指導 ③CSVファイル出力

# 50

# ③CSVファイル出力

▶取り込むことでお使いの電子薬歴やレセプトコンピューターへ 転記できます。

#### 1 「CSV」をタップします。

![](_page_50_Picture_119.jpeg)

#### 2 web画面が立ち上がります。「ダウンロード」をタップすると 任意のフォルダにダウンロードできます。

![](_page_50_Picture_7.jpeg)

![](_page_50_Picture_8.jpeg)

準 備 編 ┃ 機 器 編 ┃ **使い方 編 ┃ 困**ったときは ┃ <sup>15. 版楽指導</sup> <mark>|50</mark>

#### 16.血糖手帳

601mg/dL以上

**Hi 測定結果が「High」の場合。** 

**MISSION** THE TE WERE **High** BO1mg/dL<br>以上です。  $\Leftrightarrow$  am

参 考

#### 血糖管理

「バイタル」で測定した血糖のデータが一覧で表示されます。

▶値が時系列に表示されるので、食前・食後などの 比較も可能です。

![](_page_51_Figure_5.jpeg)

#### 17.血液浄化法

されます。

![](_page_52_Figure_2.jpeg)

3 **透析条件・しきい値設定**

初回に設定した透析条件・しきい値を表示します。 透析条件を変更する場合は 【 入ヵ 】をタップして変更してください。

![](_page_52_Figure_5.jpeg)

# $(4)$ 現在の状況

透析条件

表示データは、**しきい値下限 < 現在データ <** *しきい値上限* を 表示します。

# 5 **履歴**

前へ や 次へ をタップすると履歴を表示します。

![](_page_52_Picture_278.jpeg)

# 6 **患者さん入力欄**

前体重・後体重、透析前・透析後の血圧を 手動入力して頂きます。 後体重を入れないと、新たな記録画面へ移行 しませんので、ご注意ください。

![](_page_52_Picture_13.jpeg)

17.血液浄化法

#### 血液透析(HHD)管理 血液透析装置のデータを「装置データ通信用PC」を通して ハートラインに送ります。

- ▶装置情報、エラーはリアルタイムに表示、お知らせされます。
- ▶30分毎に自動転記されます。
- ▶基本的には通信用PC1台につき患者さん1IDとなります。
- ▶「透析中の状況」項目にもしきい値を設定することが できます。 しきい値の詳細は「しきい値を設定する(☛P.18~19)」を参照してください。

#### 1 登録する患者さんを選択後、血液浄化法をタップします。 表示された項目を入力します。(初回のみ)

![](_page_53_Picture_141.jpeg)

# 2 ) 必要に応じて各種項目のしきい値を設定することができます。

![](_page_53_Picture_142.jpeg)

![](_page_53_Figure_10.jpeg)

#### 患者さん側の画面にも設定された情報が表示されます。

![](_page_53_Picture_143.jpeg)

17.血液浄化法

![](_page_54_Figure_1.jpeg)

# 55

## 腹膜透析(PD)管理

数値で表現できない排液チェック・出口部チェックでは 必要に応じて患者さんに写真を撮ってもらい、状態確認が できます。

- ▶患者さんごとのしきい値が設定できます。
- ▶医療関係者側からも新規登録を行えます。
- ▶履歴は患者さんとは共有できません。 患者さん側は「送信」をタップすると履歴が残りません。

![](_page_55_Picture_131.jpeg)

写真確認画面

![](_page_55_Picture_9.jpeg)

患者さんが撮影した画像を確認できます。

#### 「しきい値編集」画面

![](_page_55_Picture_132.jpeg)

しきい値の詳細は「しきい値を設定する(☛P.18~19)」を 参照してください。

#### 「新規登録」画面

患者さんと同じ画面です。

![](_page_55_Figure_16.jpeg)

#### 19.ラウンド

## ラウンド機能

医療関係者端末とペアリングした測定機器を、複数の患者さん の元へ持ち回り、順次バイタル等を測定し、記録する機能です。

▶ニプロ電子血圧計・ニプロ医用電子血圧計は併用可能です。 どちらも測定結果は「血圧(上)・血圧(下)」に表示されます。 ▶ニプロ電子体温計・ニプロ非接触体温計は併用可能です。 どちらも測定結果は「体温」に表示されます。

連携機器以外での測定結果は直接入力で記録できます。

#### 医療関係者側のハートラインアプリにペアリングできる機器の一覧表

![](_page_56_Picture_152.jpeg)

![](_page_56_Picture_9.jpeg)

# 2 】 管理メニューの「ラウンド」をタップします。

![](_page_56_Picture_11.jpeg)

![](_page_56_Picture_12.jpeg)

![](_page_56_Picture_153.jpeg)

#### 19.ラウンド

![](_page_57_Picture_1.jpeg)

![](_page_57_Picture_2.jpeg)

![](_page_57_Picture_85.jpeg)

![](_page_57_Picture_4.jpeg)

![](_page_57_Picture_86.jpeg)

| く足る     | ラウンド |            |        |                  |       |        |     |      |           |      |    |
|---------|------|------------|--------|------------------|-------|--------|-----|------|-----------|------|----|
|         | 順序確定 | 診察器番号 患者氏名 |        | SpO <sub>2</sub> | 血圧(上) | 血圧 (下) | 翻拍数 | 体温   | 血糖值       | 体重   | 確定 |
| o       |      |            | 鈴木花子   | $\overline{01}$  | 123   | 67     | 74  | 36.0 | <b>BB</b> | 65,5 |    |
| $\circ$ |      |            | 田中健    |                  |       |        |     |      |           |      | 確定 |
| $\odot$ |      |            | 古田康    |                  |       |        |     |      |           |      | 確定 |
| $\circ$ |      |            | 丸ノ内次郎  |                  |       |        |     |      |           |      | 確定 |
| $\odot$ |      | 25253      | 信頼野二プ部 |                  |       |        |     |      |           |      | 確定 |
| $\odot$ |      | 2307       | 横浜太郎   |                  |       |        |     |      |           |      | 確定 |

確定データは各患者さんの「バイタル」に自動で記録されます。

![](_page_57_Picture_8.jpeg)

読み込み中に「確定」をタップされますと、過去データが記録され てしまいます。 最新データが反映されなくなりますのでご注意ください。

**参考**

#### 測定順序を任意に変更できます。

![](_page_58_Picture_103.jpeg)

6番目 鈴木さん に変更する場合。

各タブにアップロードできるファイルは下記の通りです。

![](_page_59_Picture_166.jpeg)